## **O** Formpipe.

[Knowledgebase](https://support.formpipe.com/kb) > [Lasernet](https://support.formpipe.com/kb/lasernet) > [Lasernet Training](https://support.formpipe.com/kb/lasernet-training) > [Lasernet Form Editor 9 - Rich Text and](https://support.formpipe.com/kb/lasernet-form-editor-9-rich-text-and-spreadsheet) [Spreadsheet](https://support.formpipe.com/kb/lasernet-form-editor-9-rich-text-and-spreadsheet) > [DOCX Output \(Charts\)](https://support.formpipe.com/kb/articles/docx-output-charts)

## DOCX Output (Charts)

Alex Pearce - 2024-03-18 - [Comments \(0\)](#page--1-0) - [Lasernet Form Editor 9 - Rich Text and](https://support.formpipe.com/kb/lasernet-form-editor-9-rich-text-and-spreadsheet) [Spreadsheet](https://support.formpipe.com/kb/lasernet-form-editor-9-rich-text-and-spreadsheet)

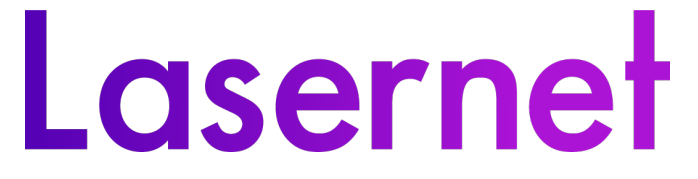

In this exercise, you can learn how to insert a chart in the DOCX output as well as how to edit the inserted chart.

Exercise

Download and import the attached configuration called **06. DOCX Output (Charts)** in Lasernet Developer 9. Afterwards, go to the **Forms** section and open the **Sample** form.

1. Start with adding a chart to the output. To this end, click **Chart** on the Developer toolbar. As a result, a chart is inserted to your output.

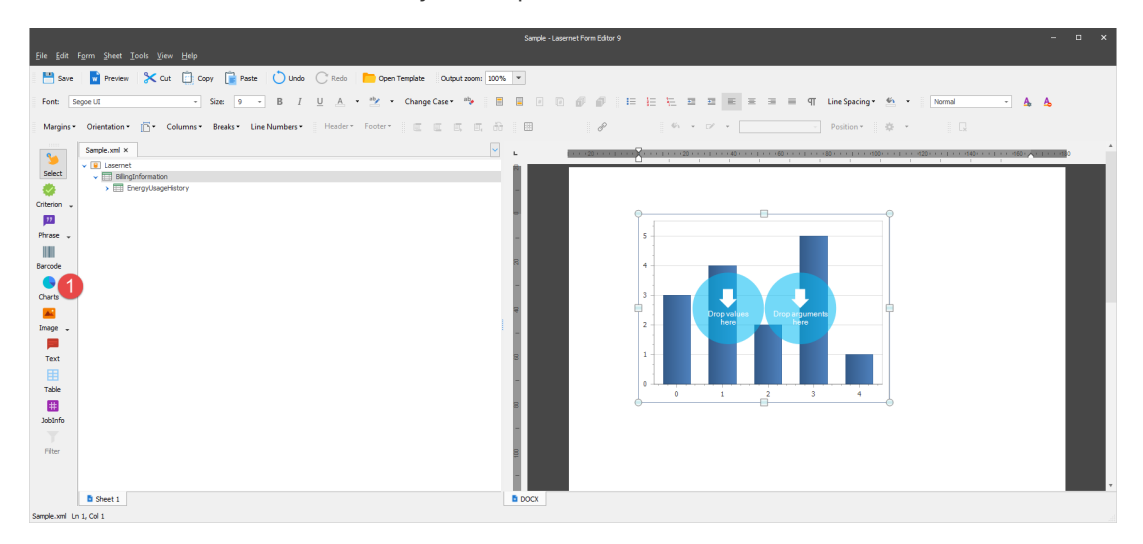

2. Expand the **EnergyUsageHistory** node to display its detail view.

3. Once you are done, drag the **month** item from the input to the **<arguments>** circle of the chart in the output.

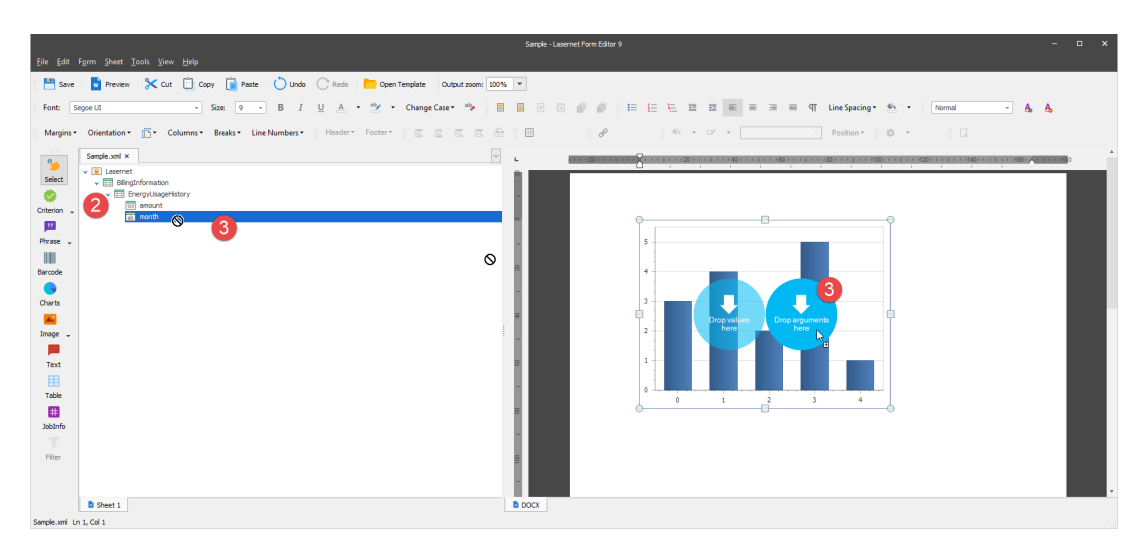

4. Afterwards, drag the **amount** item from the input to the **<values>** circle of the chart in the output.

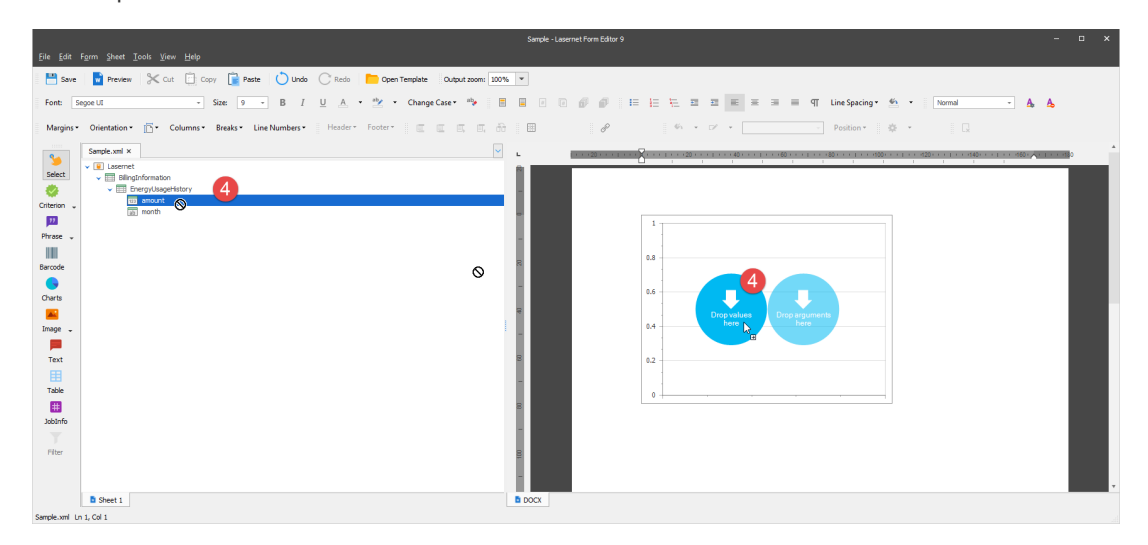

You are now proposed to change the chart settings. To this end. follow the steps listed below.

5. Right-click the chart, and then click **Run designer...** on the context menu that appears.

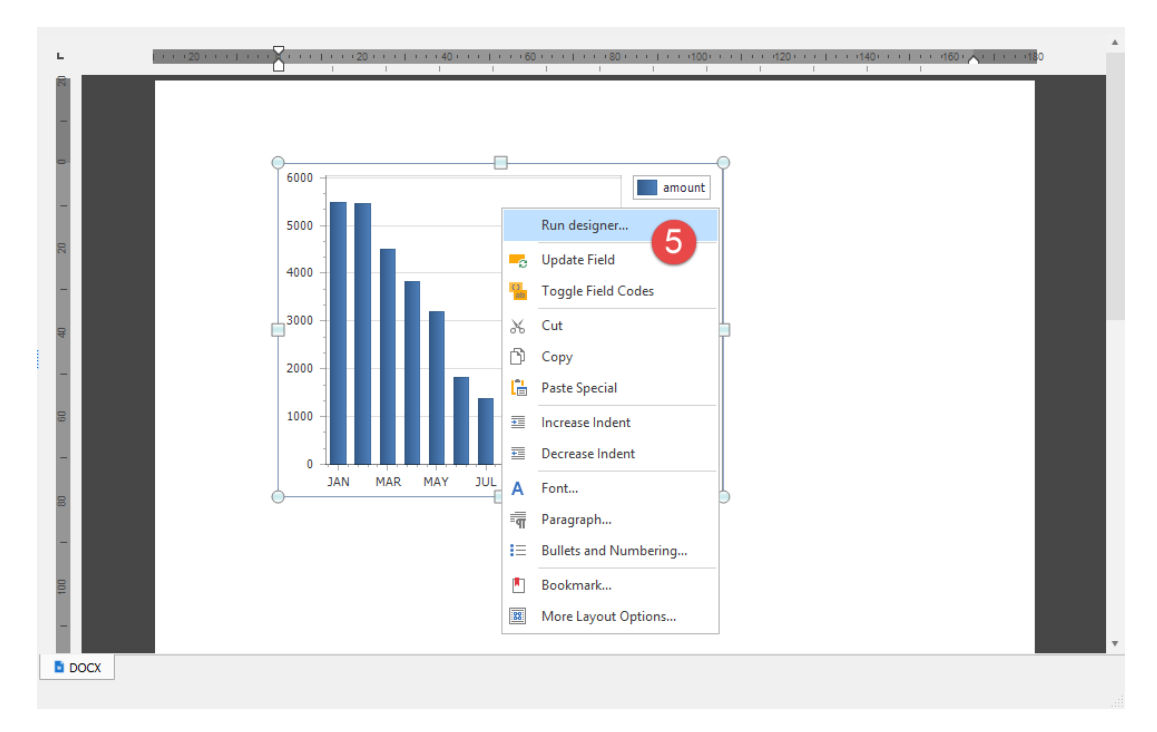

- 6. In the **Chart Designer** window displayed, click the **Change Chart Type** button.
- 7. Select **Pie** from the list.
- 8. Click **OK** to confirm changes.

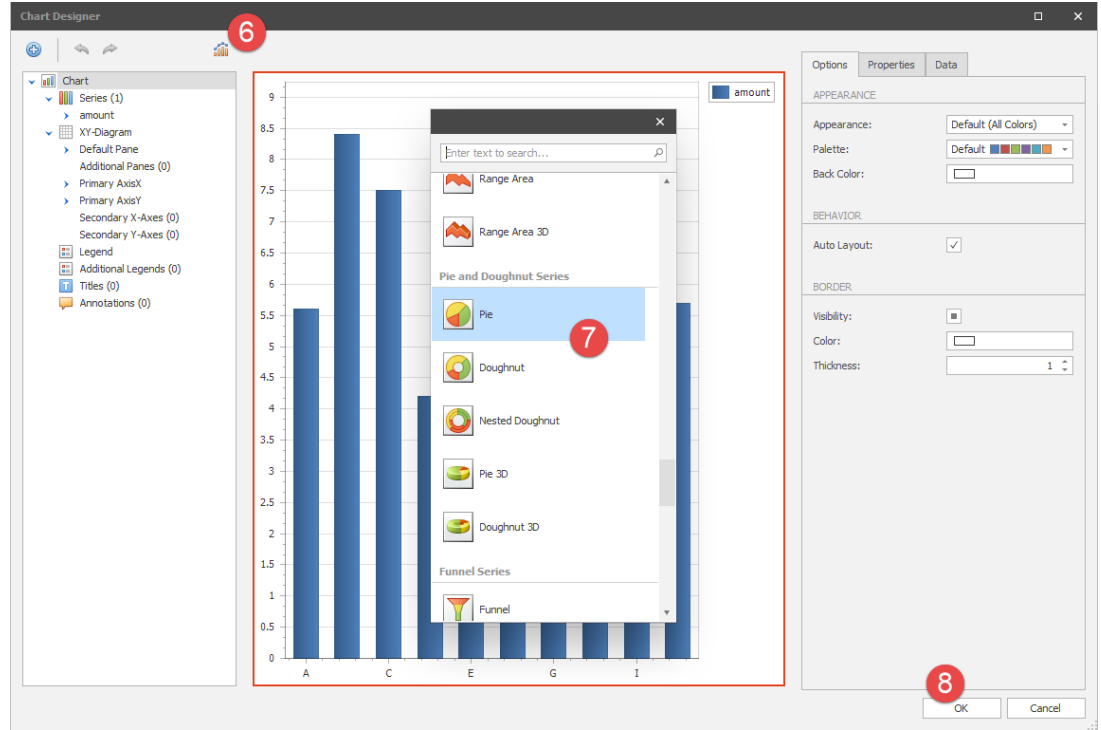

As a result, the chart type has been changed:

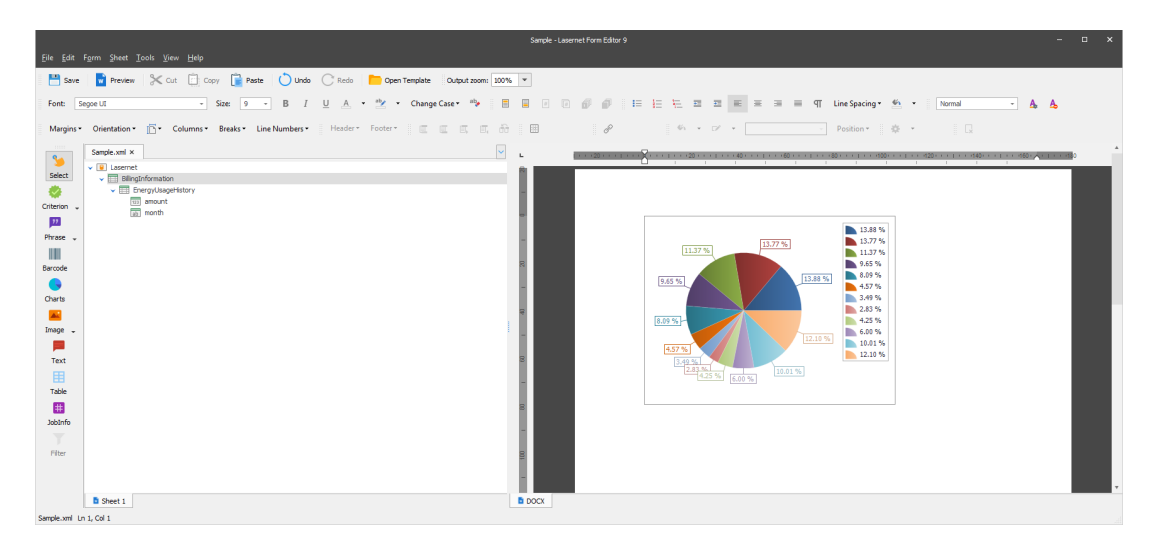

## **Attachments**

[06.-DOCX-Output-Charts.lnconfigx \(76.75 KB\)](https://support.formpipe.com/file.php/3062217MWMKGZDXSPRHSQR0/06.-DOCX-Output-Charts.lnconfigx)